# **QUICK START GUIDE**

# **USB VIRTUAL COM-PORT-TREIBER INSTALLATION UNTER WINDOWS XP/WINDOWS 2000**

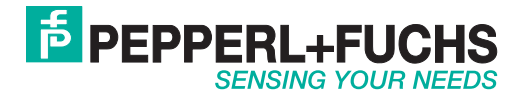

Es gelten die Allgemeinen Lieferbedingungen für Erzeugnisse und Leistungen der Elektroindustrie, herausgegeben vom Zentralverband Elektroindustrie (ZVEI) e.V. in ihrer neusten Fassung sowie die Ergänzungsklausel: "Erweiterter Eigentumsvorbehalt".

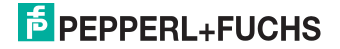

### **USB VIRTUAL COM-PORT-TREIBER**

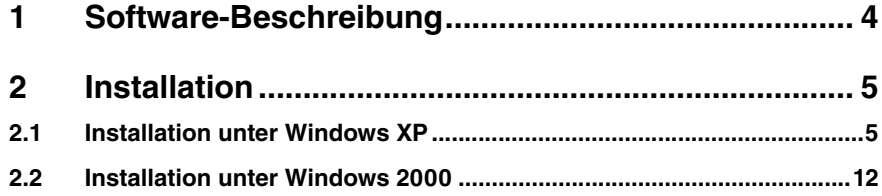

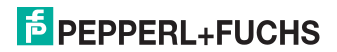

## <span id="page-3-0"></span>1 Software-Beschreibung

Falls Sie Software-Programme verwenden, die über eine serielle Schnittstelle (z.B. COM1...COM8) mit einem angeschlossenen Handheld kommunizieren, benötigen Sie einen sog. USB Virtual COM-Port-Treiber. Dieser USB Virtual COM-Port-Treiber ermöglicht Ihnen, über USB-Port angeschlossene Geräte mit einer virtuellen COM-Port-Anschlussnummer zu versehen und somit bidirektional zwischen PC und Handheld zu kommunizieren.

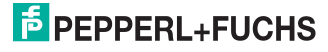

### <span id="page-4-0"></span>2 Installation

#### 2.1 Installation unter Windows XP

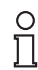

#### *Hinweis!*

Um Datenverlust zu vermeiden, sichern Sie vor der folgenden Installlation die auf dem Handheld gespeicherten Daten. Übertragen Sie die Daten entweder auf einen PC oder deaktivieren Sie die automatische Löschung gesendeter Daten aus dem Speicher des Handhelds.

Bei RFID-Handhelds deaktivieren Sie unter **Einstellungen > Senden/Speich.** den Menüeintrag **auto löschen**.

Bei Data Matrix-Handhelds deaktivieren Sie unter **Setting > Send/Log** den Menüeintrag **Auto erase**.

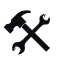

USB Virtual COM-Port-Treiber installieren

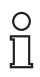

#### *Hinweis!*

Stellen Sie vor der Installation des USB Virtual COM-Port-Treibers sicher, dass auf dem Handheld mindestens die Firmware-Version 3000 (oder höher) installiert ist.

- 1. Falls das Handheld noch mit dem PC verbunden ist, trennen Sie die Verbindung.
- 2. Laden Sie die zip-Datei mit dem USB Virtual COM-Port-Treiber von www.pepperlfuchs.com herunter und entpacken Sie die Dateien auf Ihrem PC.

Es befinden sich folgende Dateien auf Ihrem PC:

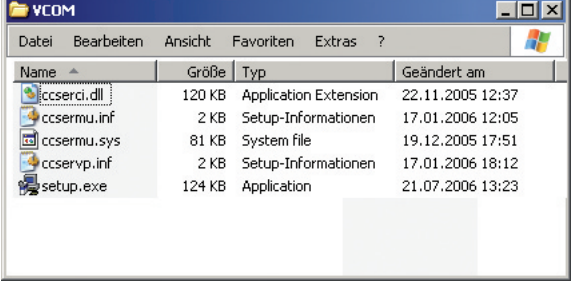

3. Doppelklicken Sie die Installationsdatei **setup.exe**.

Die Installation beginnt automatisch. Eine Statusanzeige informiert Sie über den Fortschritt des Installationsvorgangs. Sobald die Installation erfolgreich beendet ist, wird folgende Meldung angezeigt:

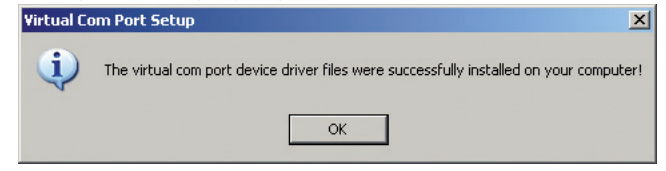

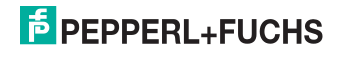

- 4. Klicken Sie **OK**.
- 5. Verbinden Sie mittels USB-Anschlusskabel das Handheld mit Ihrem PC.

Möglicherweise erkennt Windows XP das Handheld nicht.

6. Falls Sie ein RFID-Handheld benutzen, wählen Sie **Einstellungen > Schnittstellen**, aktivieren Sie die Schnittstelle **USB** und aktivieren Sie anschließend den Modus **VCOM 1way**.

Falls Sie ein Data Matrix-Handheld benutzen, scannen Sie den folgenden Data Matrix-Code **USB Virtual COM 1way Mode**.

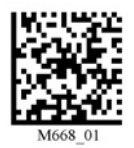

Windows XP erkennt das Handheld und öffnet automatisch das Dialogfenster **Assistent für das Suchen neuer Hardware**:

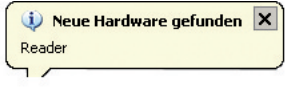

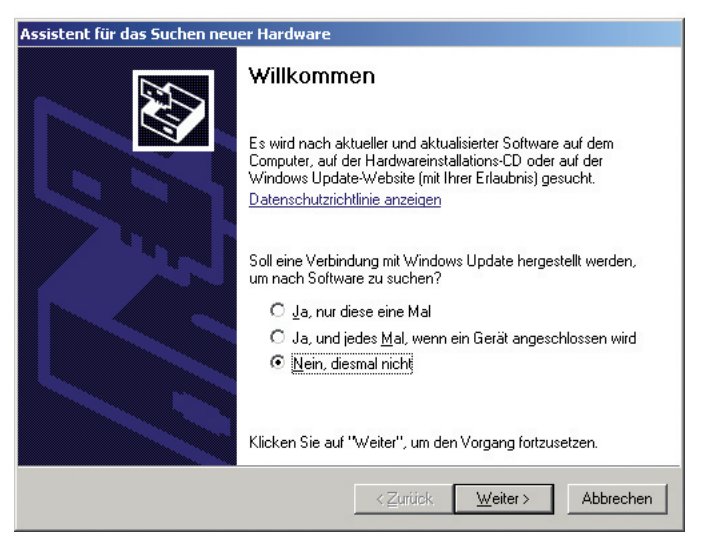

7. Aktivieren Sie die Option **Nein, diesmal nicht** und klicken Sie **Weiter**.

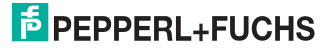

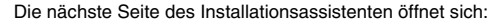

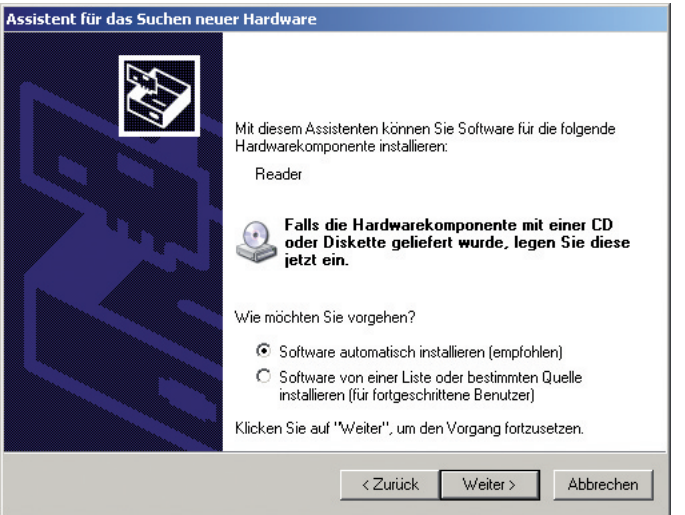

8. Aktivieren Sie die Option **Software automatisch installieren (empfohlen)** und klicken Sie **Weiter**.

Der Installationsassistent sucht nach angeschlossener Hardware. Nach der Suche werden die notwendigen Dateien automatisch installiert:

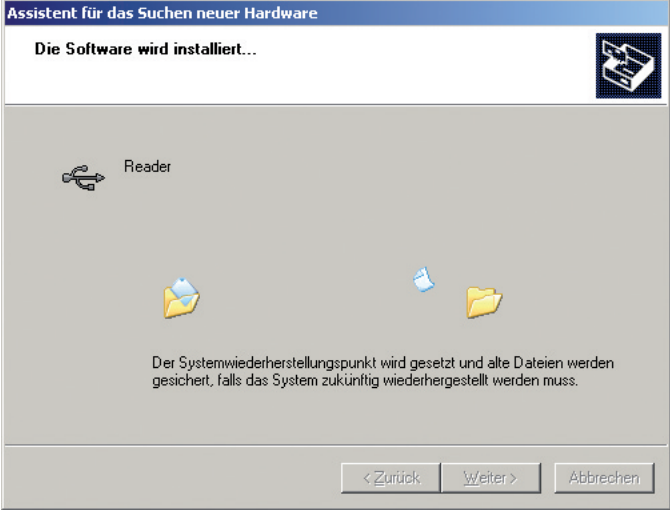

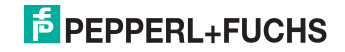

9. Die nächste Seite des Installationsassistenten öffnet sich. Klicken Sie **Fertig stellen**.

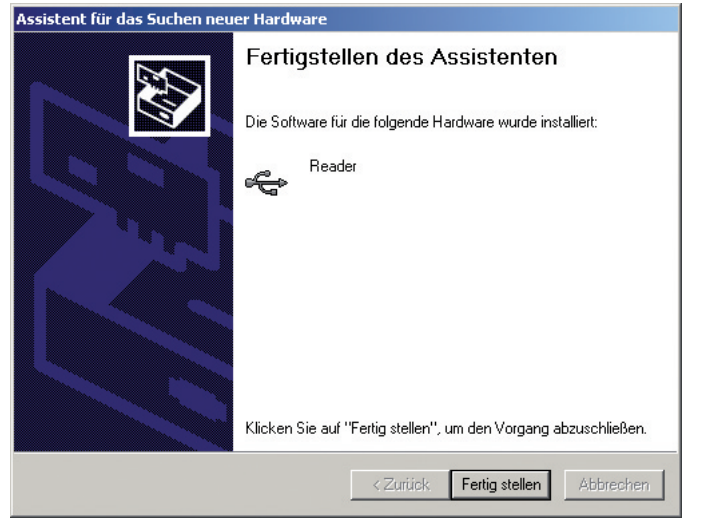

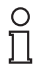

#### *Hinweis!*

Evtl. fordert Windows XP Sie zu einem Neustart des PCs auf. Ein Neustart ist jedoch nicht erforderlich.

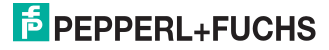

#### Virtual COM-Port anzeigen

1. Öffnen Sie die Systemeigenschaften von Windows XP. Diese finden Sie unter **Systemsteuerung > System**.

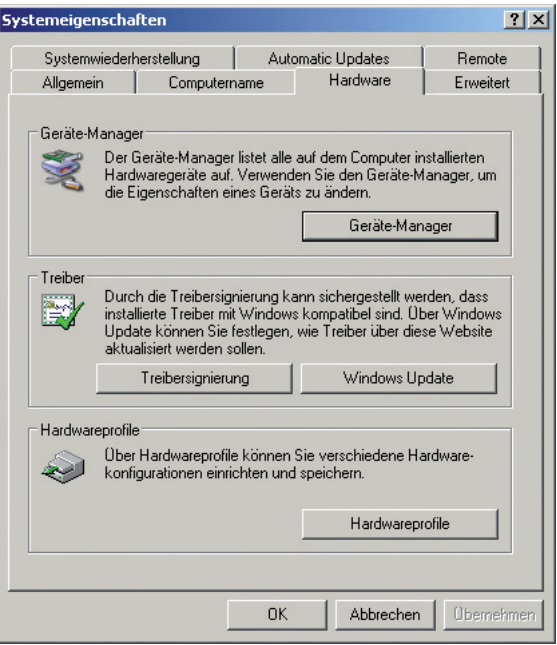

2. Klicken Sie in der Registerkarte **Hardware** im Bereich Geräte-Manager auf die Schaltfläche **Geräte-Manager**.

Das Dialogfenster **Device Manager** öffnet sich.

3. Um den Virtual COM-Port anzuzeigen, klicken Sie auf das Plus (+) vor dem Eintrag **PORTS (COM&LPT)**.

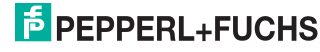

Die Untereinträge für parallele und serielle Schnittstellen werden angezeigt. Hier finden Sie den Virtual COM-Port. Unter dem Eintrag **Universal Serial Bus controllers** finden Sie auch das installierte Handheld:

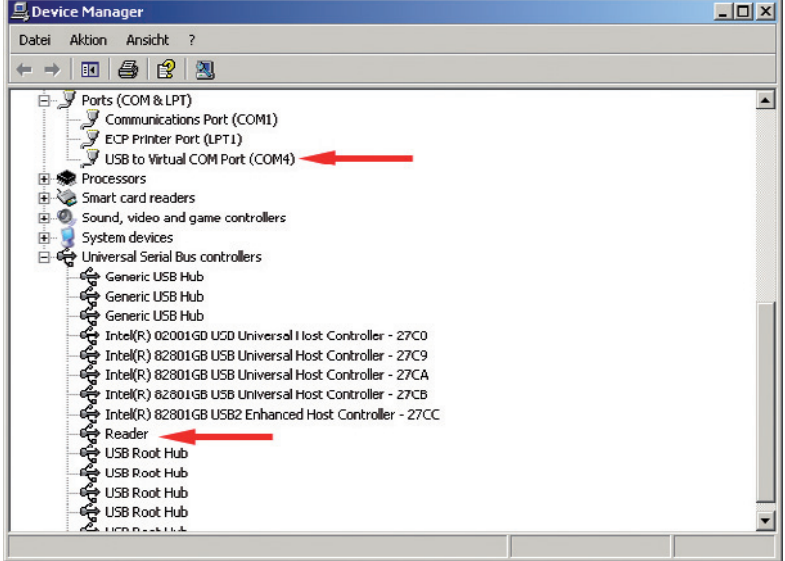

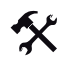

Virtual COM-Port-Anschlussnummer bearbeiten

1. Um die COM-Port-Anschlussnummer zu ändern, klicken Sie mit der rechten Maustaste auf den Eintrag **USB to Virtual COM Port** und wählen im Kontextmenü den Eintrag **Eigenschaften**.

Das Dialogfenster **Eigenschaften von USB to Virtual COM Port (COM\*)** öffnet sich.

2. Klicken Sie in der Registerkarte **Anschlusseinstellungen** auf die Schaltfläche **Erweitert...**.

Das Dialogfenster **Erweiterte Einstellungen für COM\*** öffnet sich:

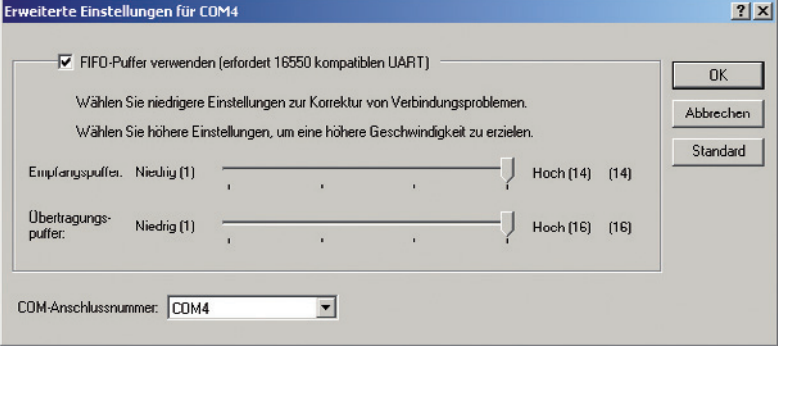

- 3. Wählen Sie aus der Dropdown-Liste **COM-Anschlussnummer** die gewünschte Anschlussnummer für den Virtual COM-Port und bestätigen Sie Ihre Auswahl mit **OK**.
- 4. Klicken Sie **OK**.
- 5. Schließen Sie den Geräte-Manager.

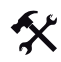

Virtual COM-Port deinstallieren

- 1. Öffnen Sie den Geräte-Manager.
- 2. Um den Virtual COM-Port anzuzeigen, klicken Sie auf das Plus (+) vor dem Eintrag PORTS (COM&LPT)

Die Untereinträge für parallele und serielle Schnittstellen werden angezeigt. Hier finden Sie auch den Virtual COM-Port.

3. Klicken Sie mit der rechten Maustaste auf den Eintrag **USB to Virtual COM Port** und wählen im Kontextmenü den Eintrag **Deinstallieren**.

Das Dialogfenster **Entfernen des Geräts bestätigen** öffnet sich:

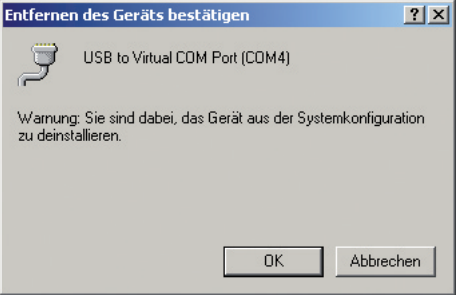

4. Um den Virtual COM-Port zu deinstallieren, klicken Sie **OK**.

Nach erfolgreicher Deinstallation wird der Virtual COM-Port nicht mehr im Geräte-Manager angezeigt.

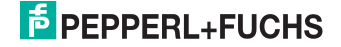

#### 2.2 Installation unter Windows 2000

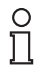

#### *Hinweis!*

Um Datenverlust zu vermeiden, sichern Sie vor der folgenden Installlation die auf dem Handheld gespeicherten Daten. Übertragen Sie die Daten entweder auf einen PC oder deaktivieren Sie die automatische Löschung gesendeter Daten aus dem Speicher des Handhelds.

Bei RFID-Handhelds deaktivieren Sie unter **Einstellungen > Senden/Speich.** den Menüeintrag **auto löschen**.

Bei Data Matrix-Handhelds deaktivieren Sie unter **Setting > Send/Log** den Menüeintrag **Auto erase**.

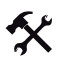

USB Virtual COM-Port-Treiber installieren

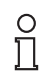

#### *Hinweis!*

Stellen Sie vor der Installation des USB Virtual COM-Port-Treibers sicher, dass auf dem Handheld mindestens die Firmware-Version 3000 (oder höher) installiert ist.

- 1. Falls das Handheld noch mit dem PC verbunden ist, trennen Sie die Verbindung.
- 2. Laden Sie die zip-Datei mit dem USB Virtual COM-Port-Treiber von www.pepperlfuchs.com herunter und entpacken Sie die Dateien auf Ihrem PC.

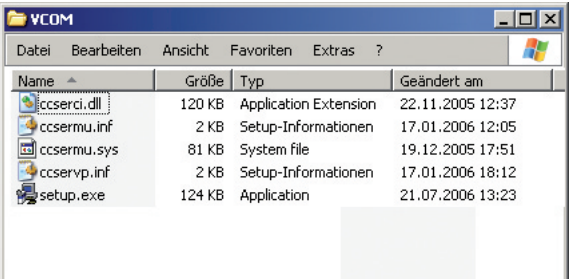

Es befinden sich folgende Dateien auf Ihrem PC:

3. Doppelklicken Sie die Installationsdatei **setup.exe**.

Die Installation beginnt automatisch. Eine Statusanzeige informiert Sie über den Fortschritt des Installationsvorgangs. Sobald die Installation erfolgreich beendet ist, wird folgende Meldung angezeigt:

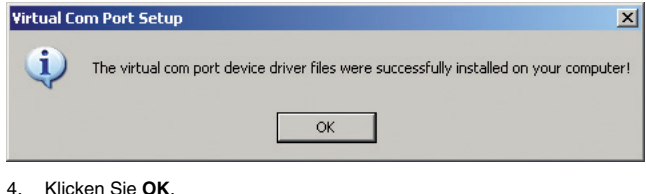

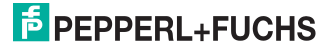

5. Verbinden Sie mittels USB-Anschlusskabel das Handheld mit Ihrem PC.

Möglicherweise erkennt Windows 2000 das Handheld nicht.

6. Falls Sie ein RFID-Handheld benutzen, wählen Sie **Einstellungen > Schnittstellen**, aktivieren Sie die Schnittstelle **USB** und aktivieren Sie anschließend den Modus **VCOM 1way**.

Falls Sie ein Data Matrix-Handheld benutzen, scannen Sie den folgenden Data Matrix-Code **USB Virtual COM 1way Mode**.

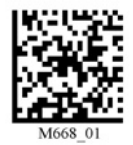

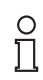

#### *Hinweis!*

Evtl. fordert Windows 2000 Sie zu einem Neustart des PCs auf. Ein Neustart ist jedoch nicht erforderlich.

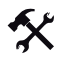

#### Virtual COM-Port anzeigen

1. Öffnen Sie die Systemeigenschaften von Windows 2000. Diese finden Sie unter **Systemsteuerung > System**.

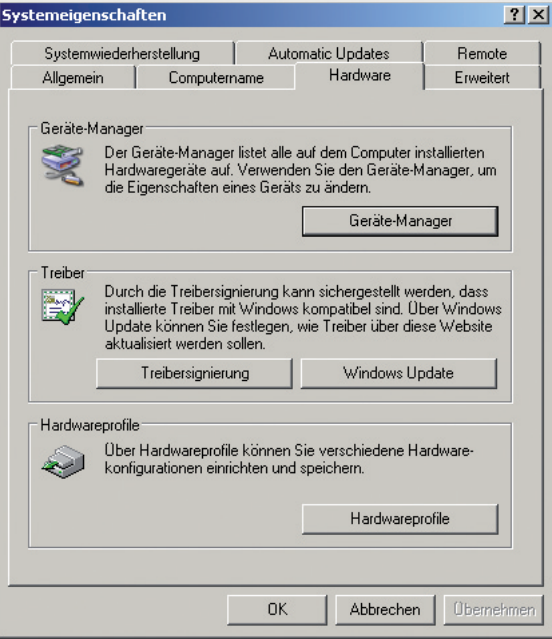

206326 2007-11 206326 2007-11

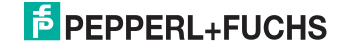

2. Klicken Sie in der Registerkarte **Hardware** im Bereich Geräte-Manager auf die Schaltfläche **Geräte-Manager**.

Das Dialogfenster **Computerverwaltung** öffnet sich.

3. Um den Virtual COM-Port anzuzeigen, klicken Sie auf das Plus (+) vor dem Eintrag PORTS (COM&LPT)

Die Untereinträge für parallele und serielle Schnittstellen werden angezeigt. Hier finden Sie den Virtual COM-Port. Unter dem Eintrag **Universal Serial Bus controllers** finden Sie auch das installierte Handheld:

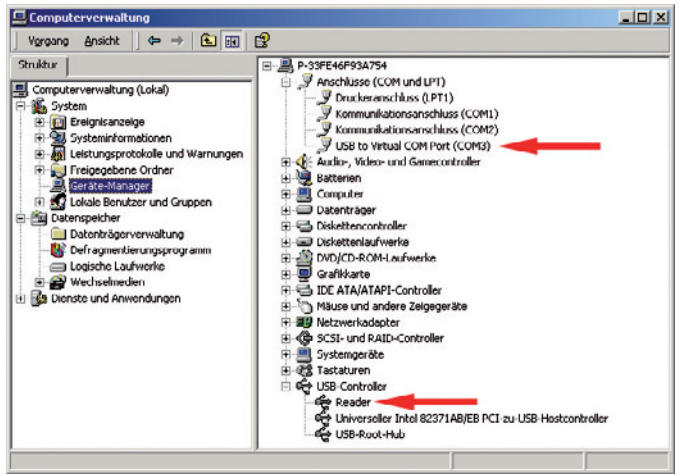

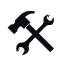

Virtual COM-Port-Anschlussnummer bearbeiten

1. Um die COM-Port-Anschlussnummer zu ändern, klicken Sie mit der rechten Maustaste auf den Eintrag **USB to Virtual COM Port** und wählen im Kontextmenü den Eintrag **Eigenschaften**.

Das Dialogfenster **Eigenschaften von USB to Virtual COM Port (COM\*)** öffnet sich.

2. Klicken Sie in der Registerkarte **Anschlusseinstellungen** auf die Schaltfläche **Erweitert...**.

Das Dialogfenster **Erweiterte Einstellungen für COM\*** öffnet sich:

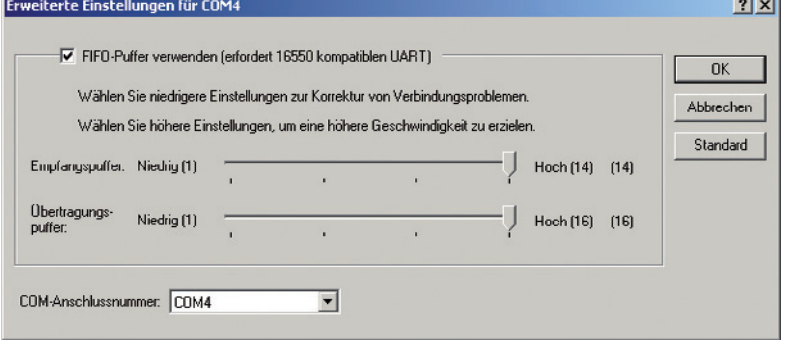

206326 2007-11 206326 2007-1

**STATISTICS** 

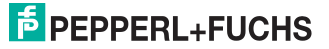

- 3. Wählen Sie aus der Dropdown-Liste **COM-Anschlussnummer** die gewünschte Anschlussnummer für den Virtual COM-Port und bestätigen Sie Ihre Auswahl mit **OK**.
- 4. Klicken Sie **OK**.
- 5. Schließen Sie den Geräte-Manager.

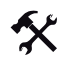

Virtual COM-Port deinstallieren

- 1. Öffnen Sie den Geräte-Manager.
- 2. Um den Virtual COM-Port anzuzeigen, klicken Sie auf das Plus (+) vor dem Eintrag PORTS (COM&LPT)

Die Untereinträge für parallele und serielle Schnittstellen werden angezeigt. Hier finden Sie auch den Virtual COM-Port.

3. Klicken Sie mit der rechten Maustaste auf den Eintrag **USB to Virtual COM Port** und wählen im Kontextmenü den Eintrag **Deinstallieren**.

Das Dialogfenster **Entfernen des Geräts bestätigen** öffnet sich:

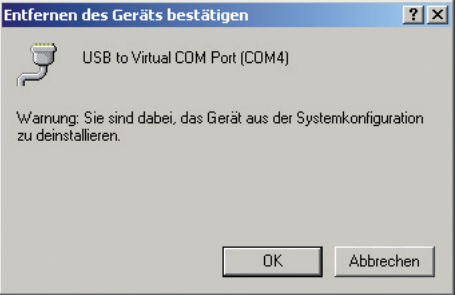

4. Um den Virtual COM-Port zu deinstallieren, klicken Sie **OK**.

Nach erfolgreicher Deinstallation wird der Virtual COM-Port nicht mehr im Geräte-Manager angezeigt.

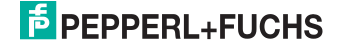

# **FABRIKAUTOMATION – SENSING YOUR NEEDS**

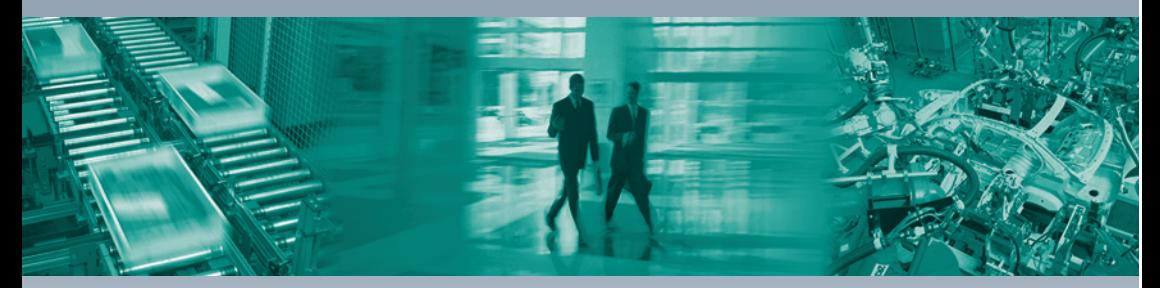

 $\overline{\Gamma}$ 

#### **Zentrale weltweit**

Pepperl+Fuchs GmbH 68307 Mannheim · Deutschland Tel. +49 621 776-0 E-Mail: info@de.pepperl-fuchs.com

#### **Zentrale USA**

Pepperl+Fuchs Inc. Twinsburg, Ohio 44087 · USA Tel. +1 330 4253555 E-Mail: sales@us.pepperl-fuchs.com

#### **Zentrale Asien**

Pepperl+Fuchs Pte Ltd. Singapur 139942 Tel. +65 67799091 E-Mail: sales@sg.pepperl-fuchs.com

# **www.pepperl-fuchs.com**

Änderungen vorbehalten Copyright PEPPERL+FUCHS • Printed in Germany

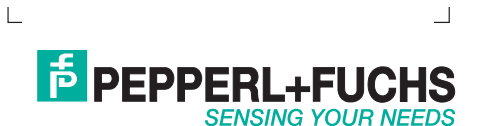

206326 / TDOCT-1432\_GER 11/2007